## **Enabling LDAPv3 for OS X 10.3 at the University of Michigan**

## **[PDF version of this page](http://www-personal.umich.edu/~jhstew/umldapv3/umldapv3_103.pdf)**

1. Log in to the computer using an account with administrative privileges.

2. Open the **Directory Access** utility from the **Utilities** folder inside the **Applications** folder. You'll need to authenticate by clicking on the lock icon.

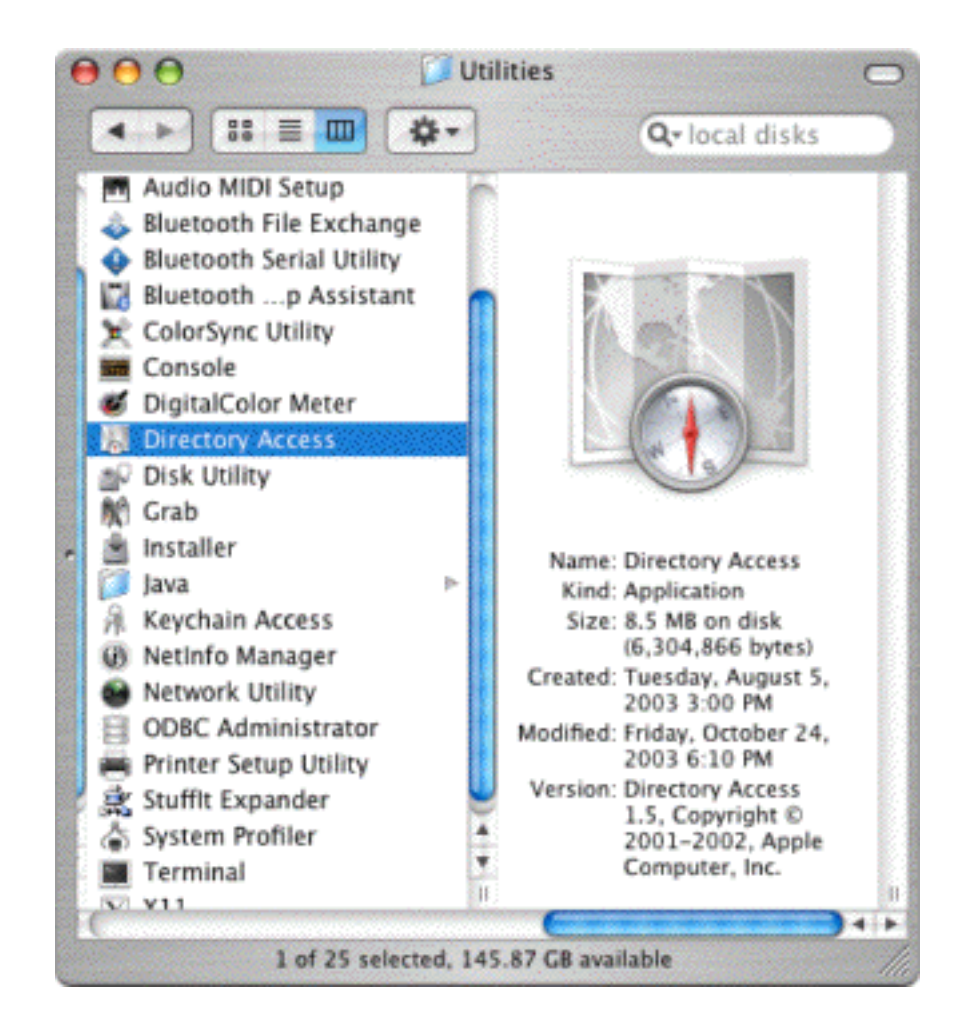

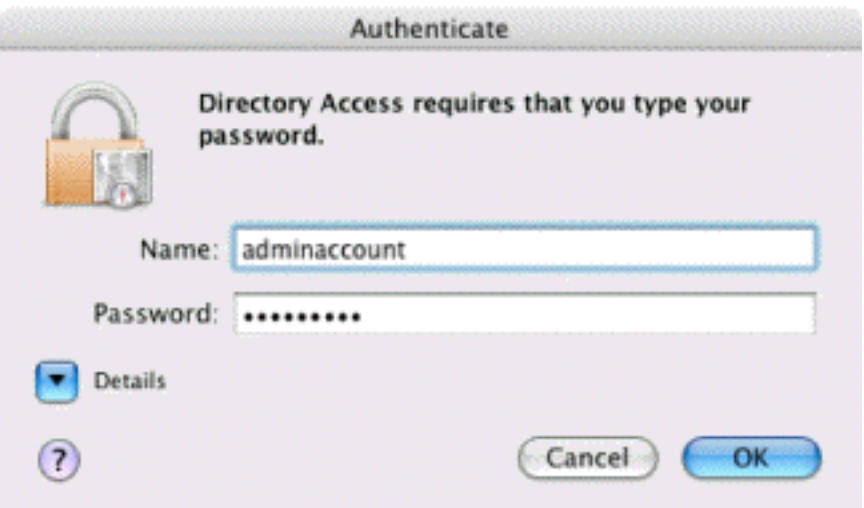

3. **LDAPv3** should already be enabled; if not, check the checkbox. It 's pretty likely that you won't need any of the other services selected, so deselect them now. Select the **LDAPv3** line and click the **Configure...** button.

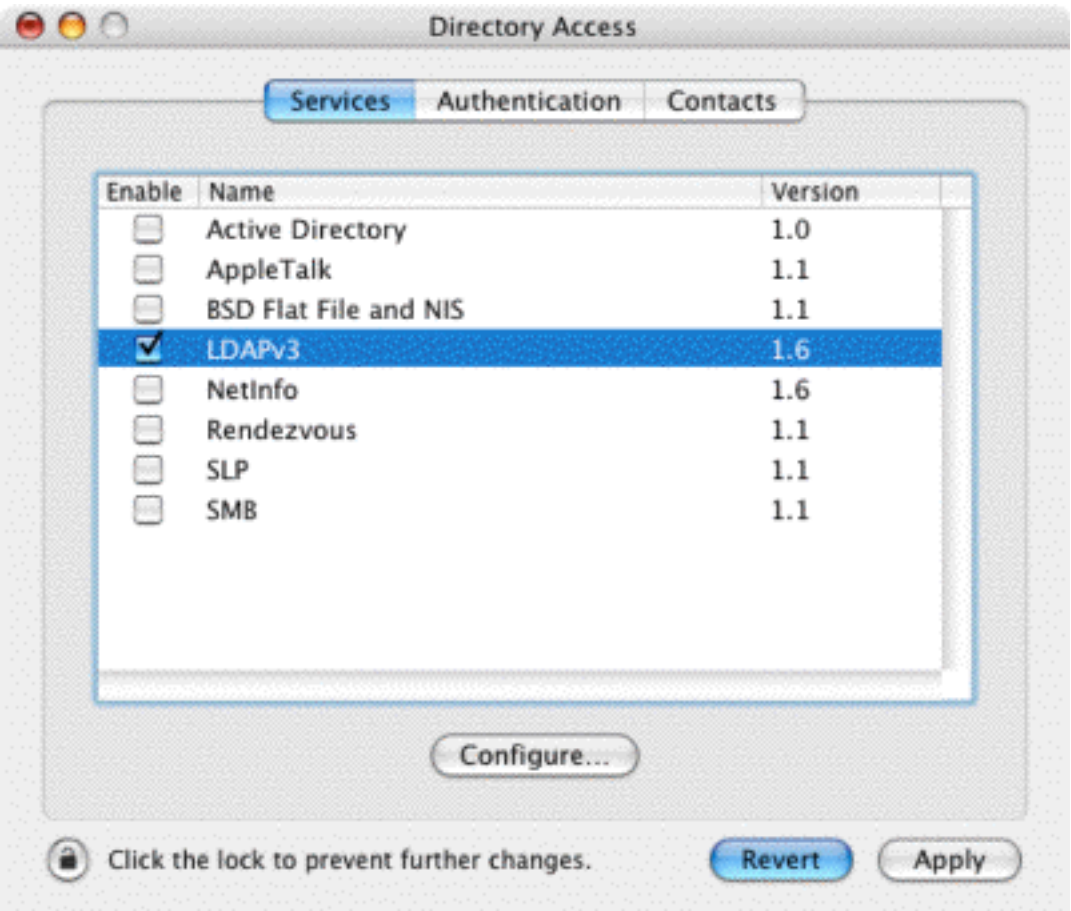

4. Select the location you want to configure, deselect **Use DHCP-supplied LDAP Server**, and click on the **Show Options** button.

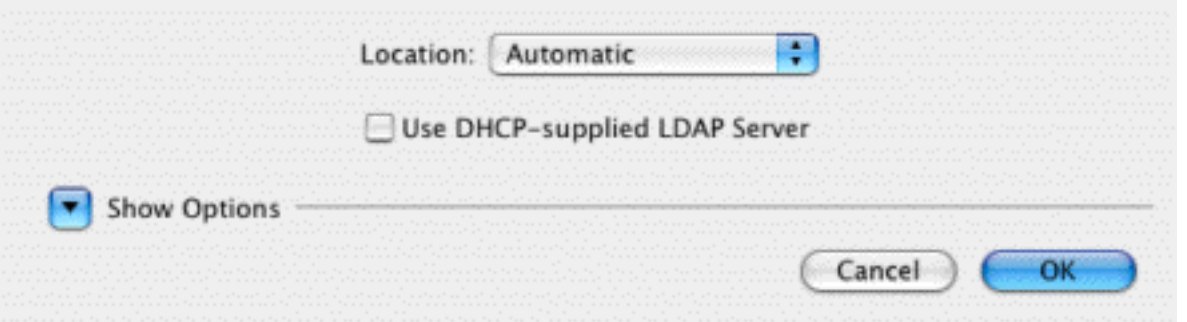

5. Click on the **New...** button. Double-click on **Untitled 0**, and change it to **umichldap.v3**,. Double-click on **unknown.domain.com** and change it to **ldap.itd.umich.edu.** Change the **LDAP Mappings** drop-down menu from **From Server** to **Custom** -- this will automatically open the custom configuration window. Currently, SSL is not supported (it will be soon); so for now, **don't** select the SSL checkbox.

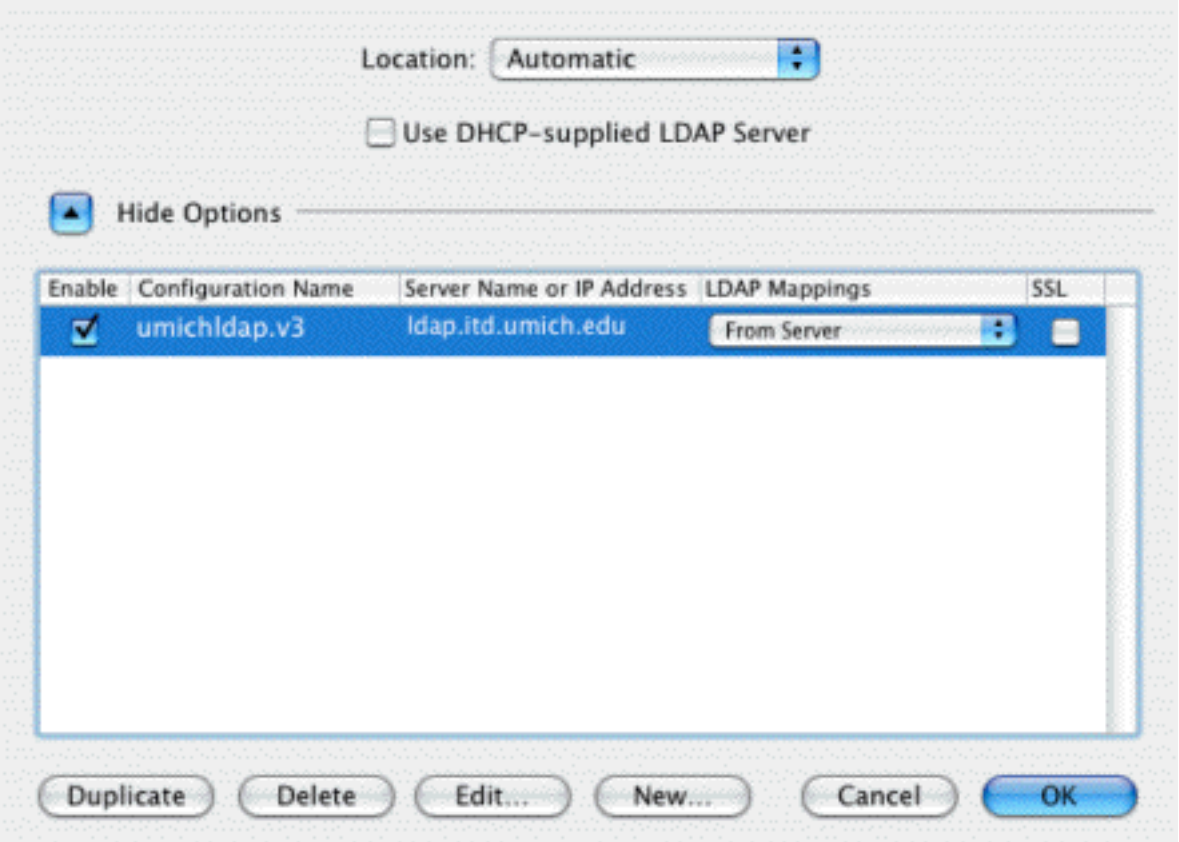

6. Under the **Connection** tab, you shouldn't need to make any changes, so click on the **Search & Mappings** tab. Unlike 10.2, you DO need to add an Attribute for the **Default Attribute Types**. Under the **Record Types and Attributes** box, click on the **Add** button.

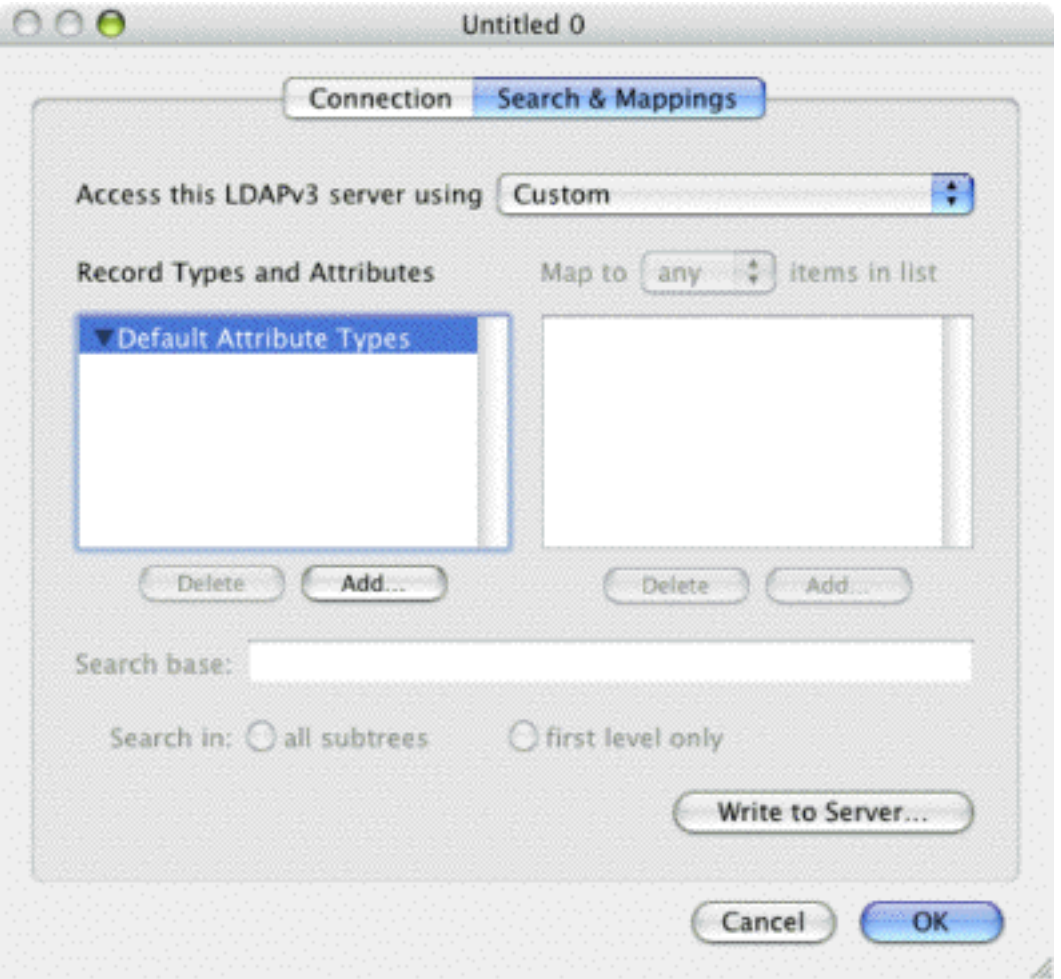

7. Make sure the **Attribute Types** radio button is selected, select **RecordName** and then click the **OK** button. Double-click the top line in the **Map to any items in list** box, and type in **uid**.

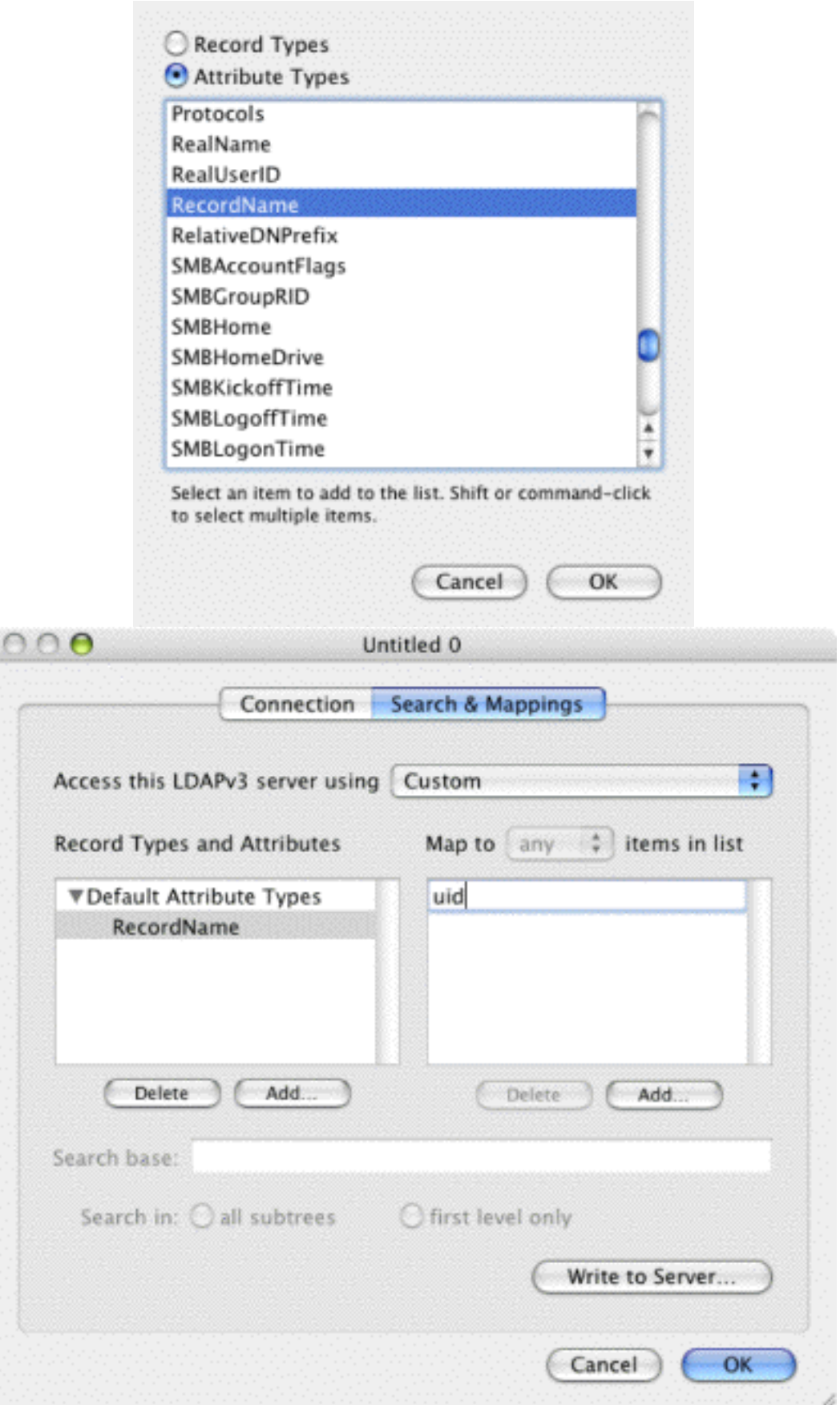

8.Under the **Record Types and Attributes** box, click the **Add...** button again. Make sure the **Record Types** radio button is selected. Select **Users** and then click the **OK** button. Click inside the **Search base** text box. Type in **ou=people, dc=umich, dc=edu** .

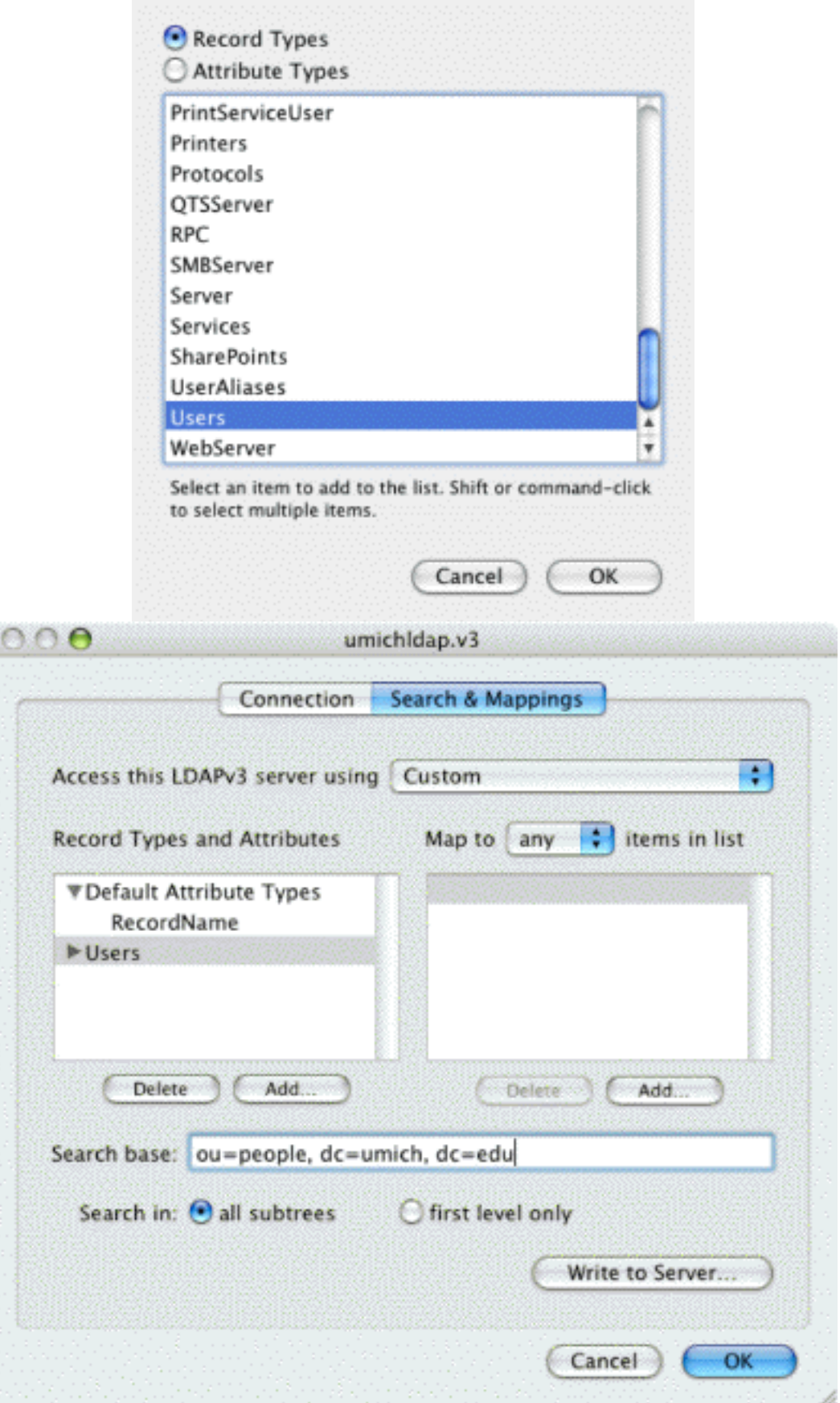

9. Back in the **Record Types & Attributes** box, make sure **Users** is selected and click the **Add** button again. Make sure the **Attribute Types** radio button is selected. Select **RecordName**

and click the **OK** button. Again, back to the **Map to** box and click the **Add** button. Type in **uid**.

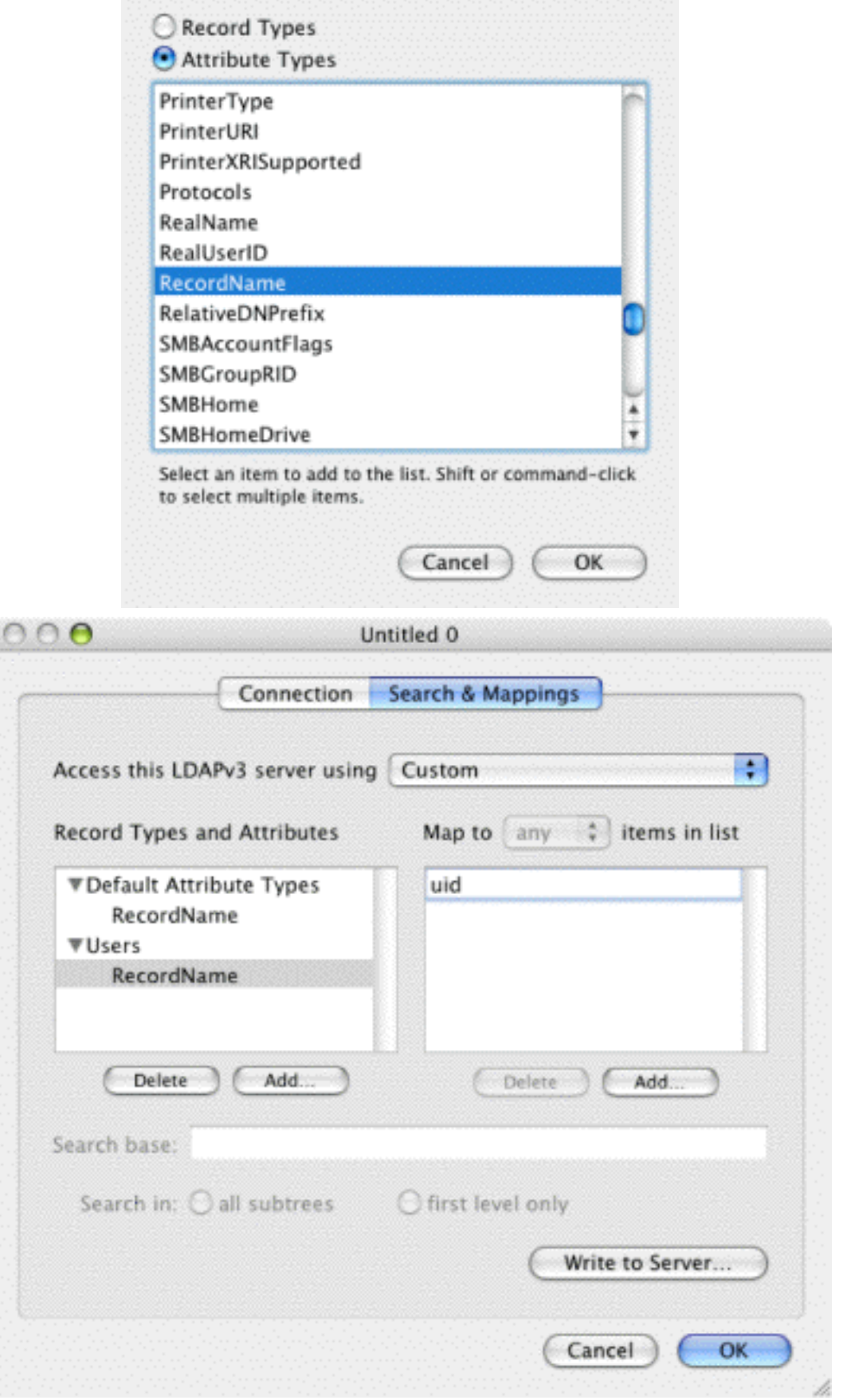

10. Repeat the same steps using the following information:

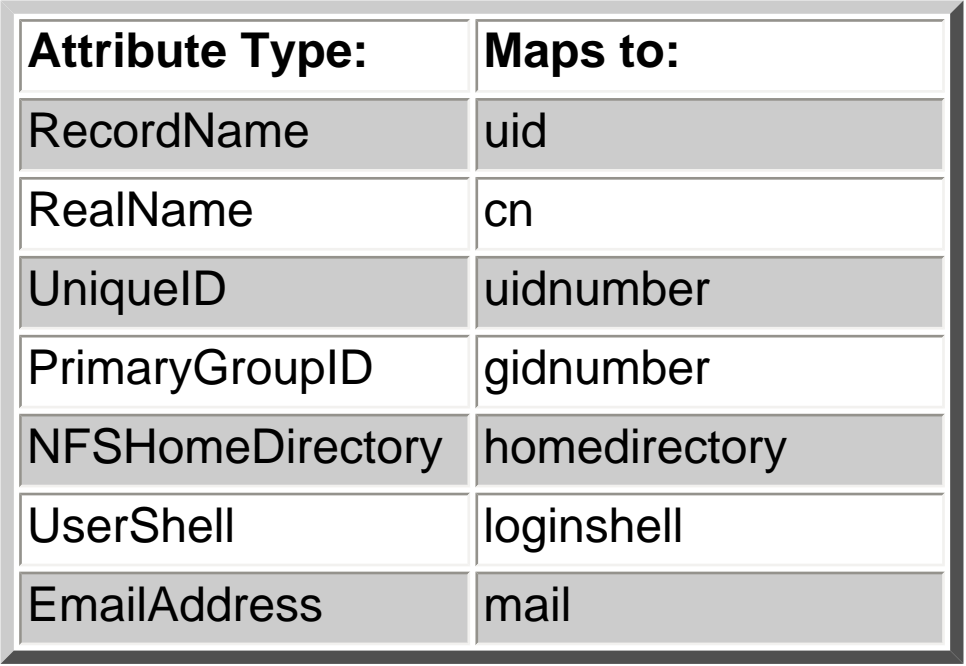

11. When you are finished, click the **OK** button. At the next screen, click the **OK** button there as well.

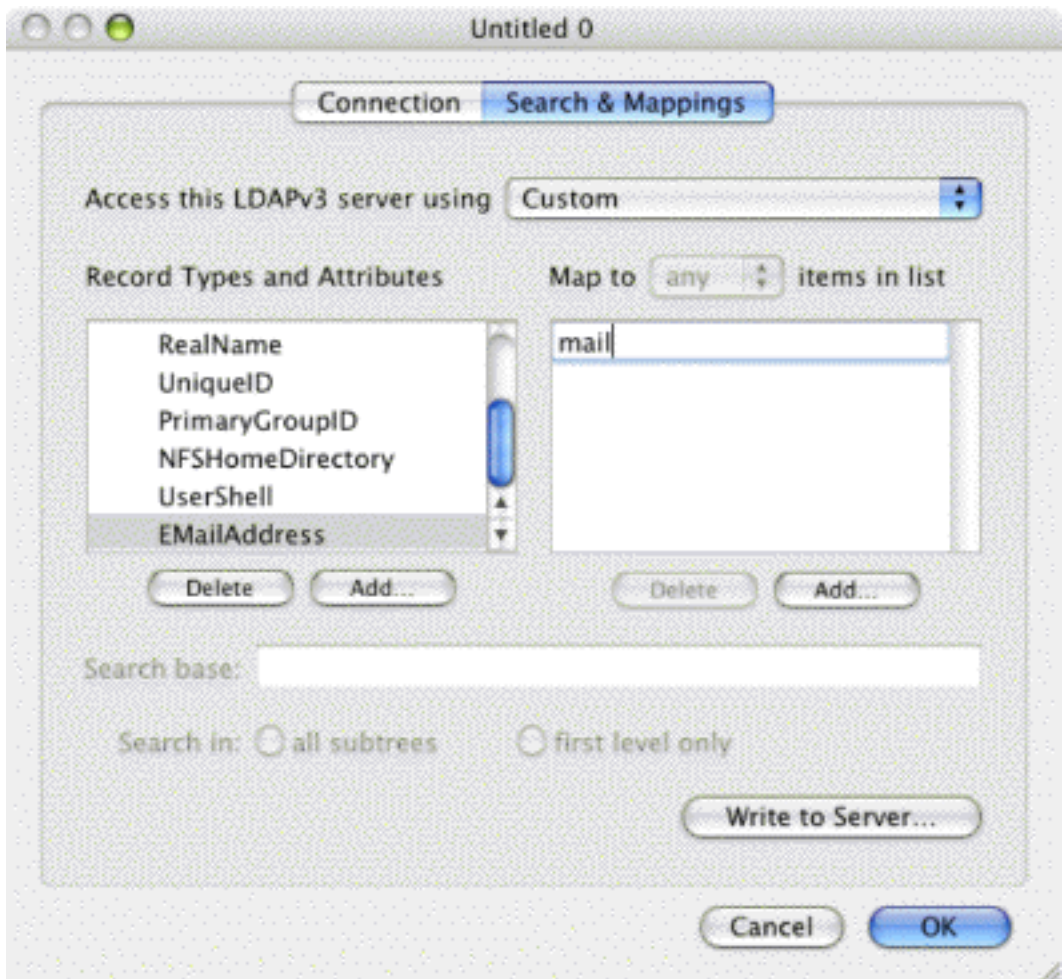

http://www-personal.umich.edu/~jhstew/umldapv3/ (8 of 12) [10/24/2003 7:35:11 PM]

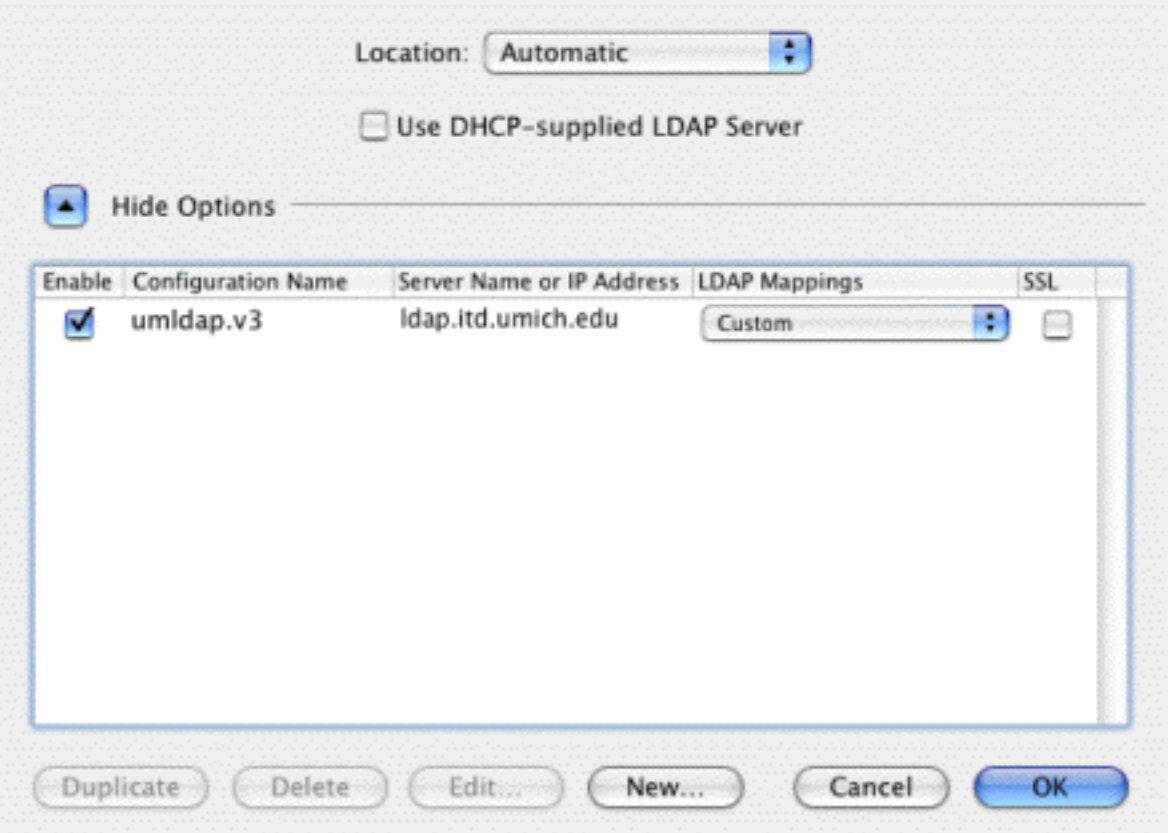

12.Click on the **Authentication** tab. Change the **Search** drop-down menu from **Automatic** to **Custom path**. You can remove any previous custom paths by selecting them and clicking the **Remove** button. Then click the **Add** button, and select **/LDAPv3/ldap.itd.umich.edu**. Then click the **Add** button. Nothing under the **Contacts** tab needs to be configured, so you can click on the Apply button. Click on the red close-window button  $\theta$  **O**, Save the changes, and you are done!

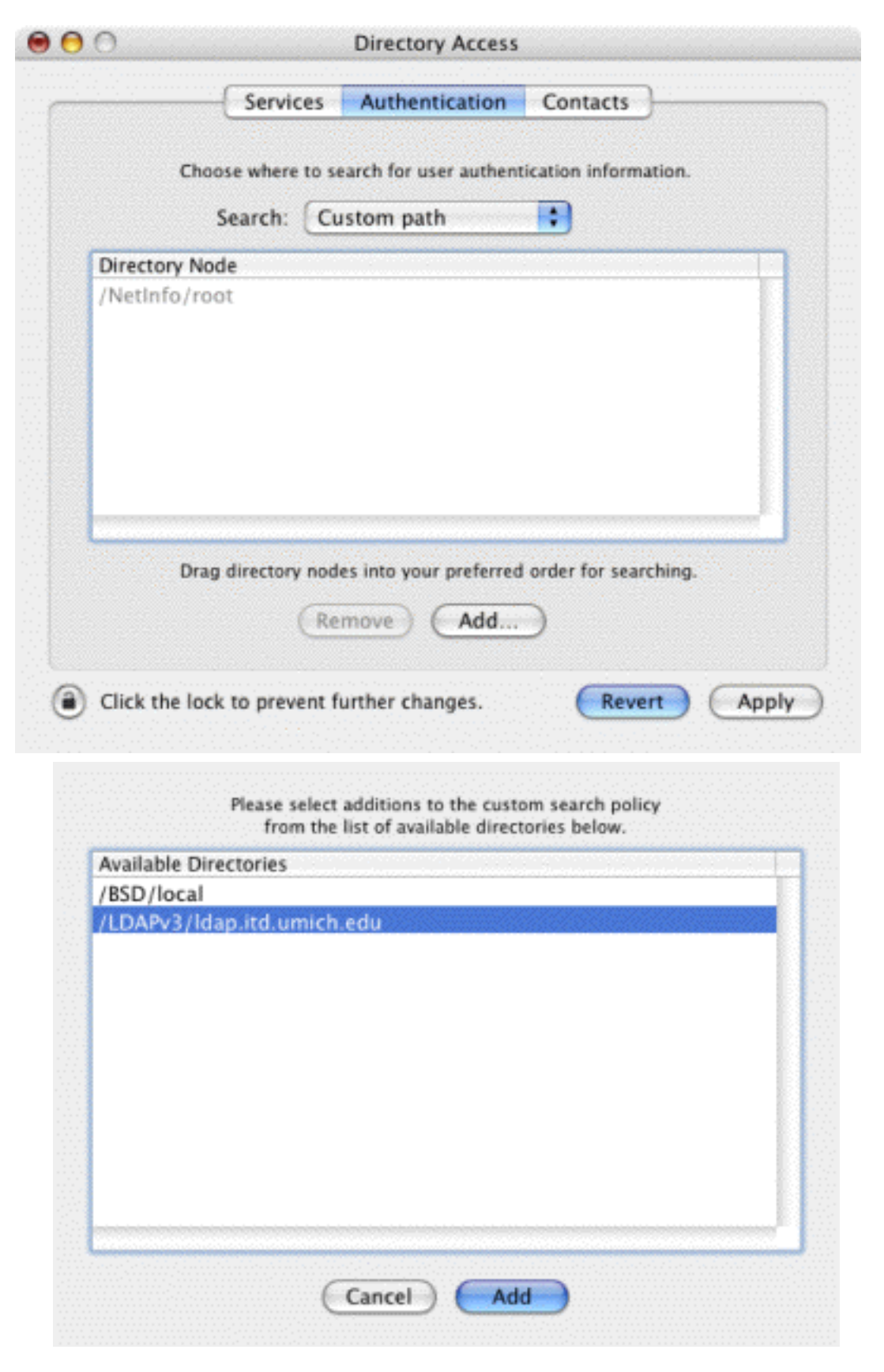

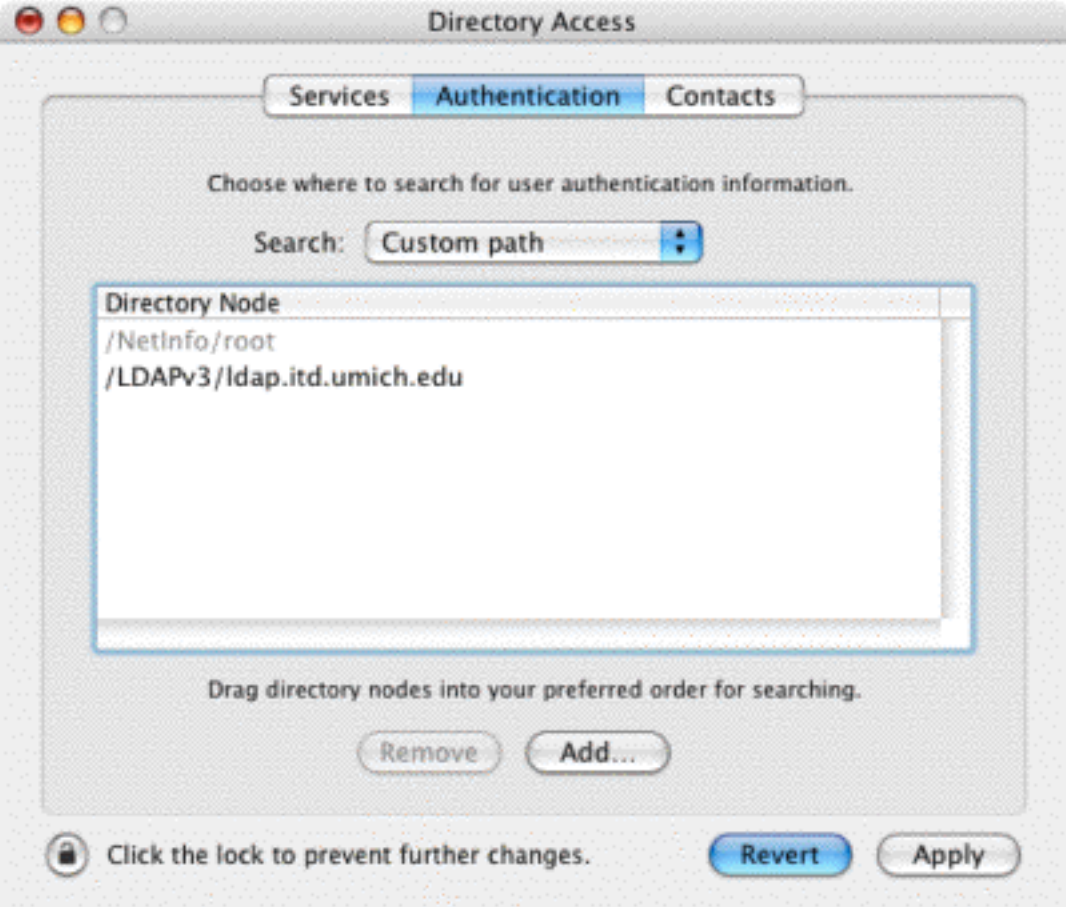

13. Start the **Terminal** application from the **Utilities** folder in the **Applications** folder.

14. Type **id uniquename <Enter>**, where uniquename is a "Michigan Person" who does not have a local user account on the computer. The reply will come back id: uniquename: No such user until the changes come through; then you should get the uid, gid, and groups values for that unquename. That indicates that everything is working correctly.

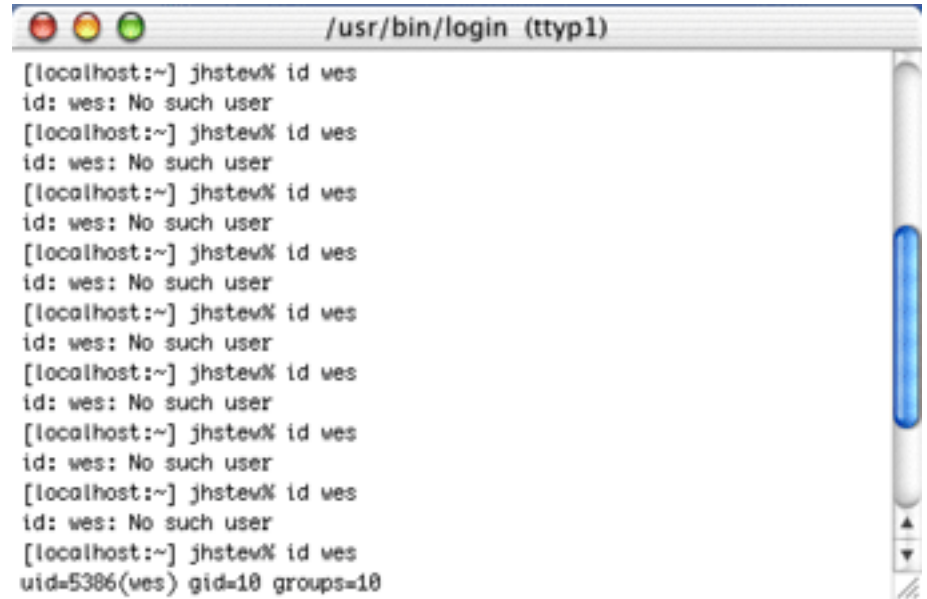

Additional sites for your UM OS X Configurating pleasure:

[http://www.umich.edu/~arosenbl](http://www.umich.edu/%7Earosenbl) has pages on configuring both MIT Kerberos and OpenAFS [http://www.itd.umich.edu/macos/macosx\\_more.html](http://www.itd.umich.edu/macos/macosx_more.html) The "more" page has all the good stuff. Well, more is **MORE** , isn't it? Reloading a lab? You need Radmind..[. http://rsug.itd.umich.edu/software/radmind/macosx.html](http://rsug.itd.umich.edu/software/radmind/macosx.html) Running logout scripts, or other scripts that want a gui? [http://rsug.itd.umich.edu/software/ihook](http://rsug.itd.umich.edu/software/ihook/) Setting up a lab in the first place? [http://www.macosxlabs.org](http://www.macosxlabs.org/) is where you need to go. No, trust me; you need to go there.

How about a free **secure** ftp client?<http://rsug.itd.umich.edu/software/fugu>